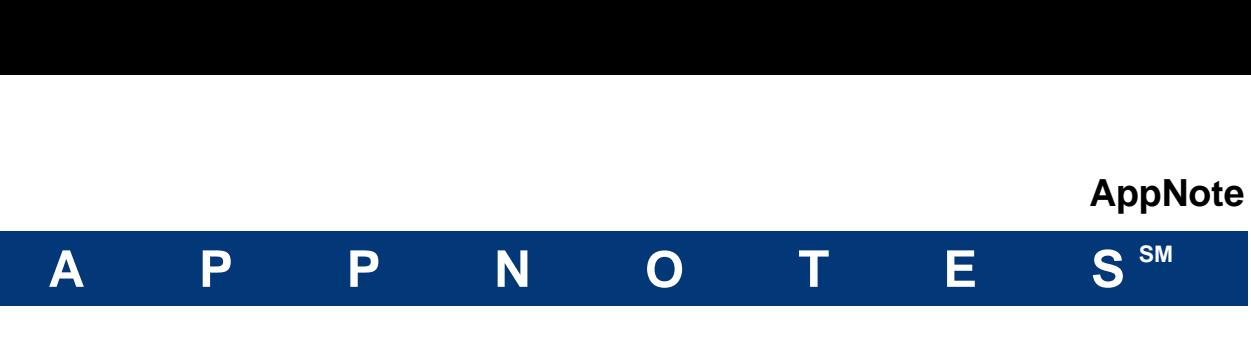

# **FloTHERM V10 Upgrade Tutorial**

By: Akbar Sahrapour, Mechanical Division Analysis Last Modified: January 29, 2014

#### **Table of Contents**

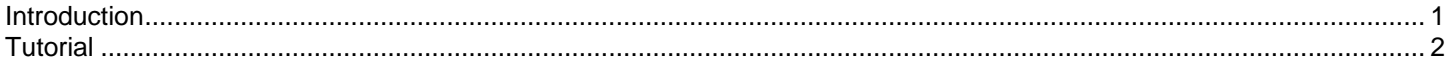

## **Introduction**

This is a simple tutorial to help you get familiar with the new FloTHERM project manager and drawing board interface.

It is intended for users familiar with the operation of previous FloTHERM versions.

## **Tutorial**

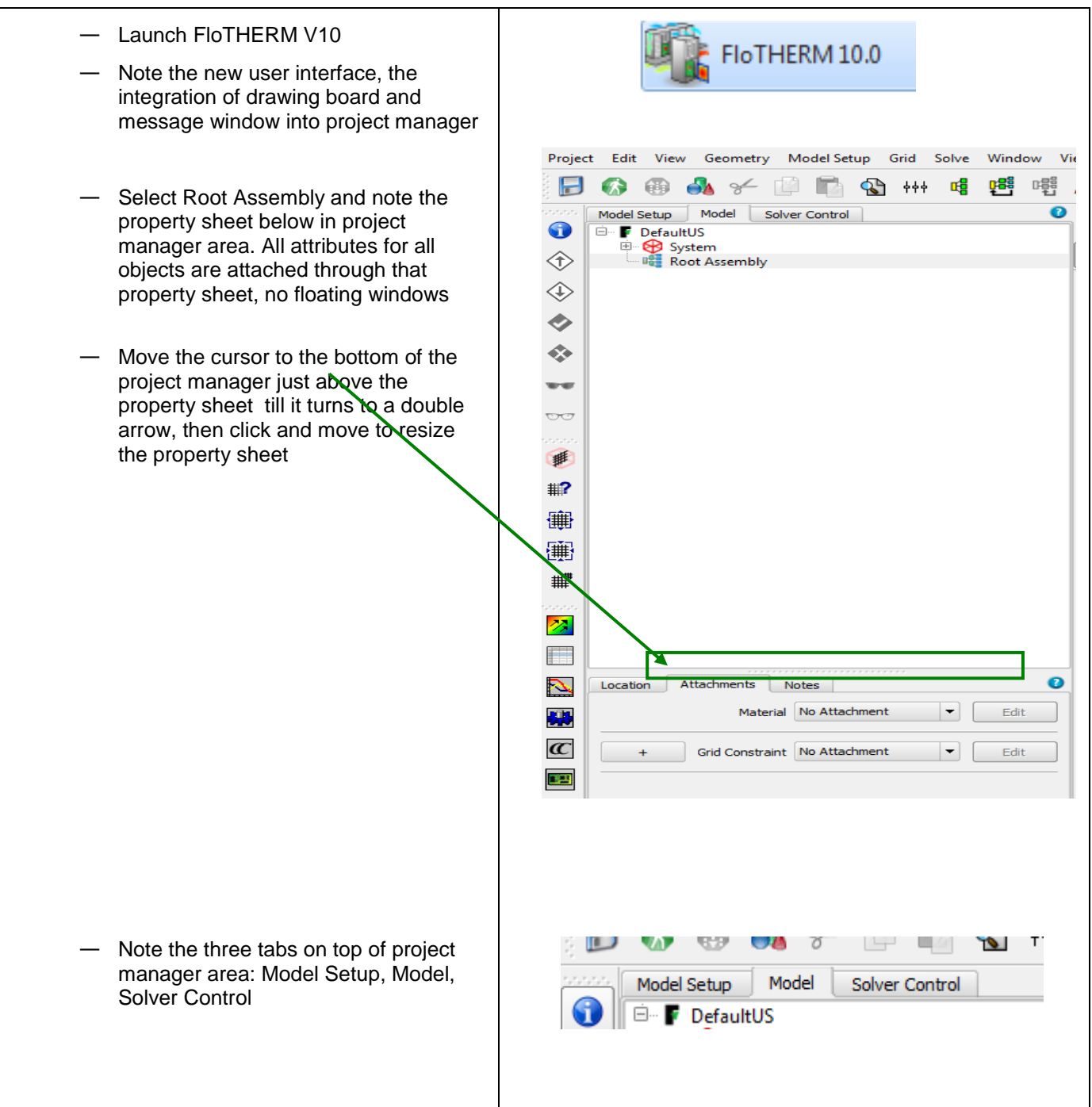

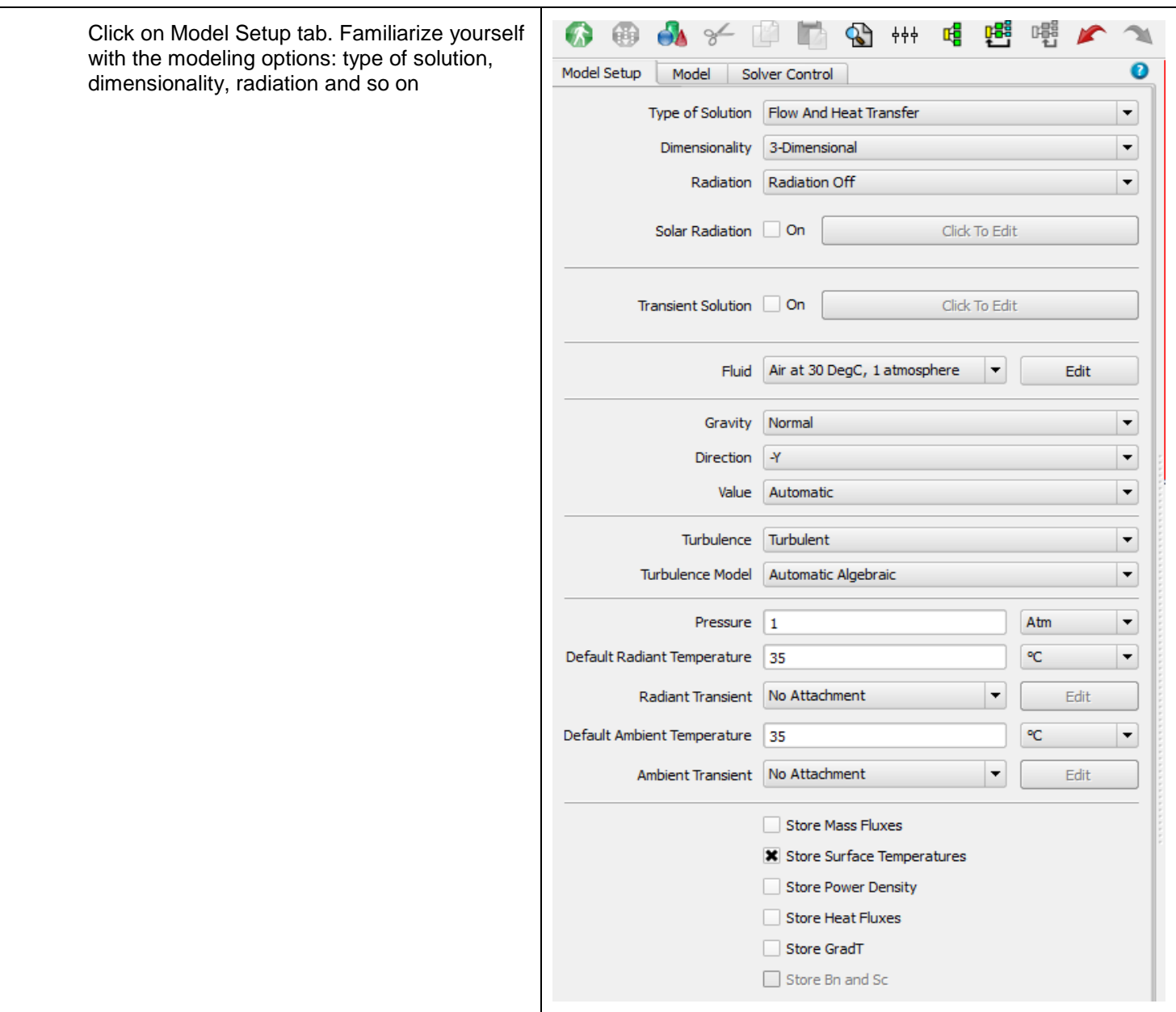

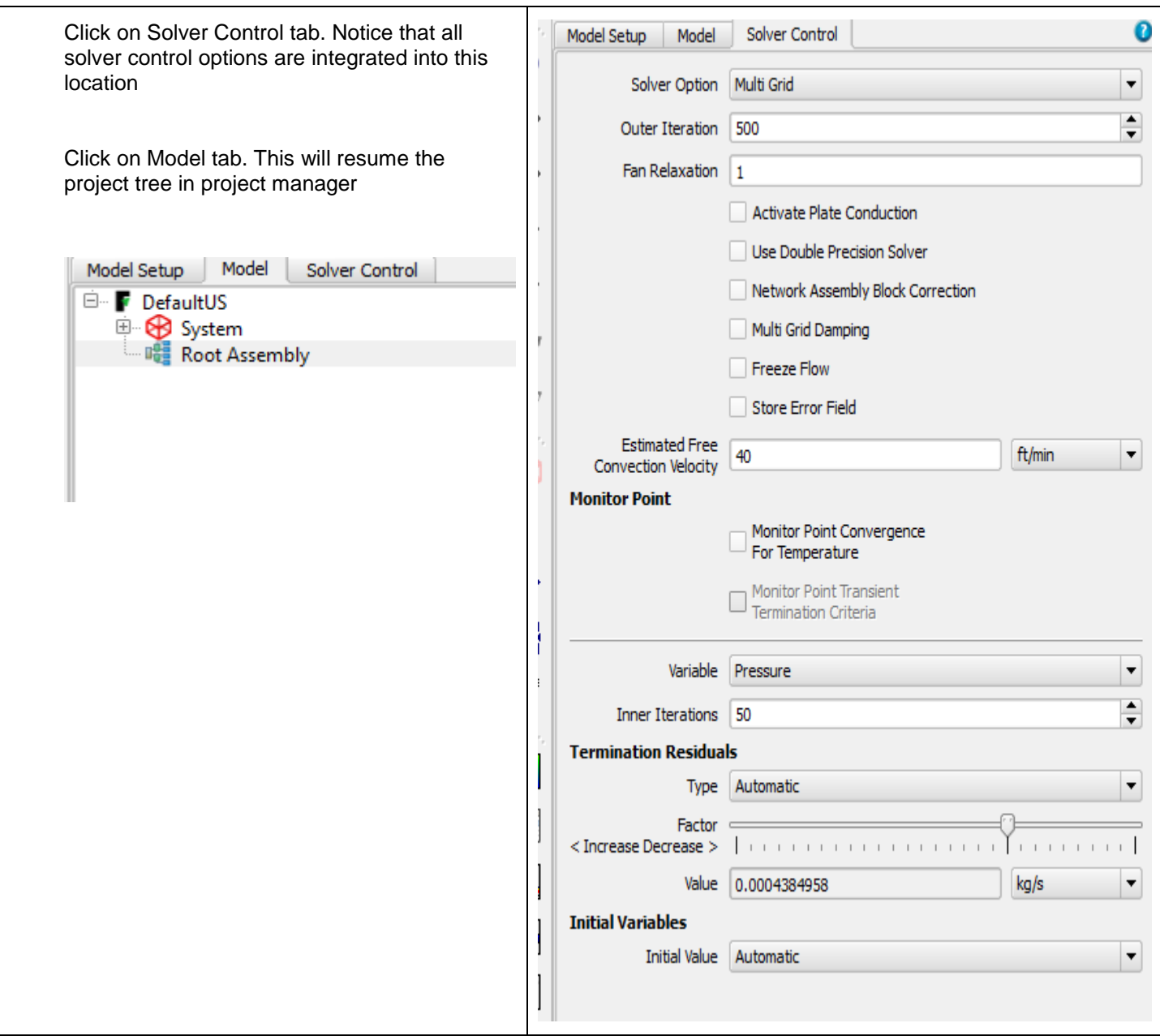

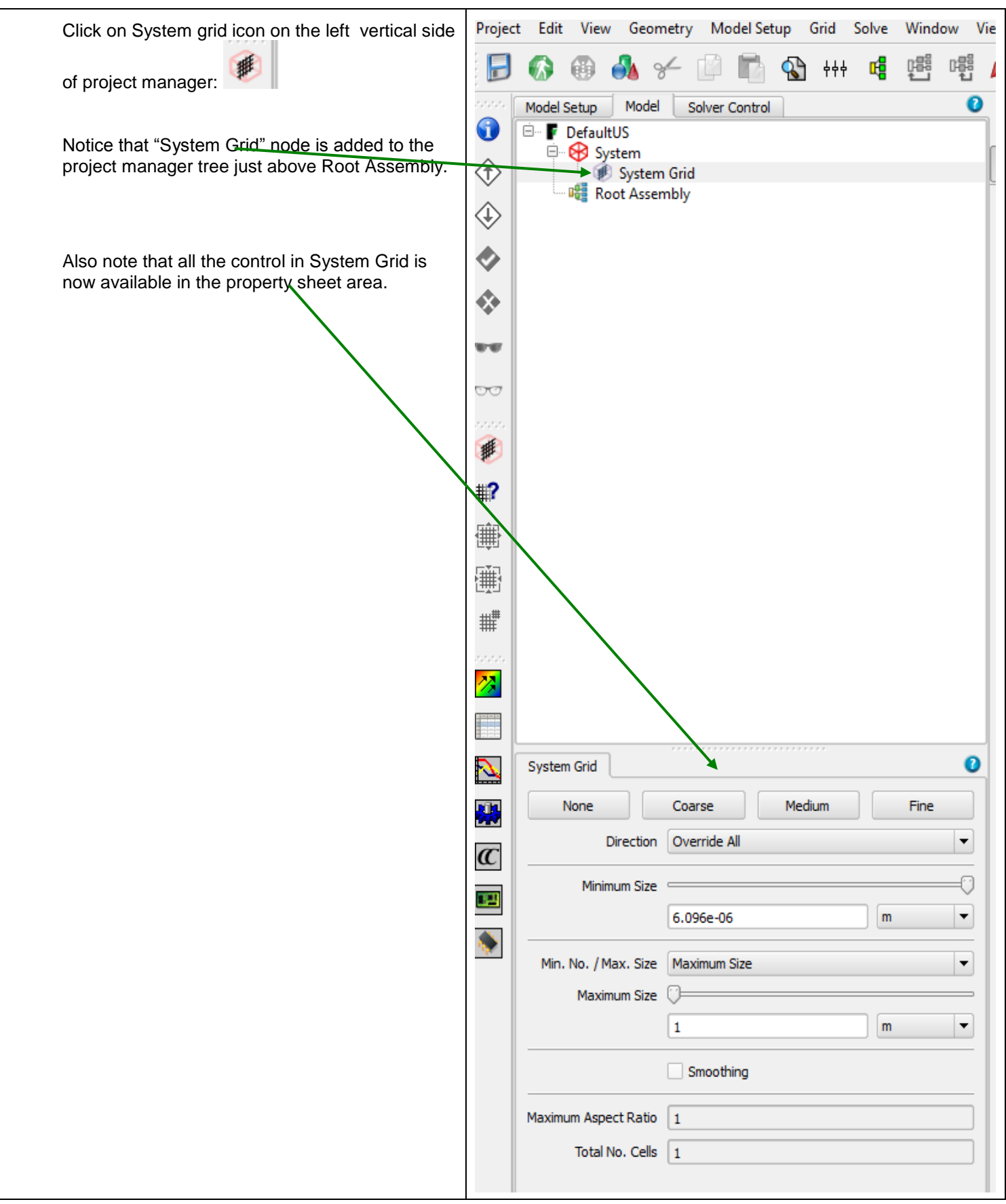

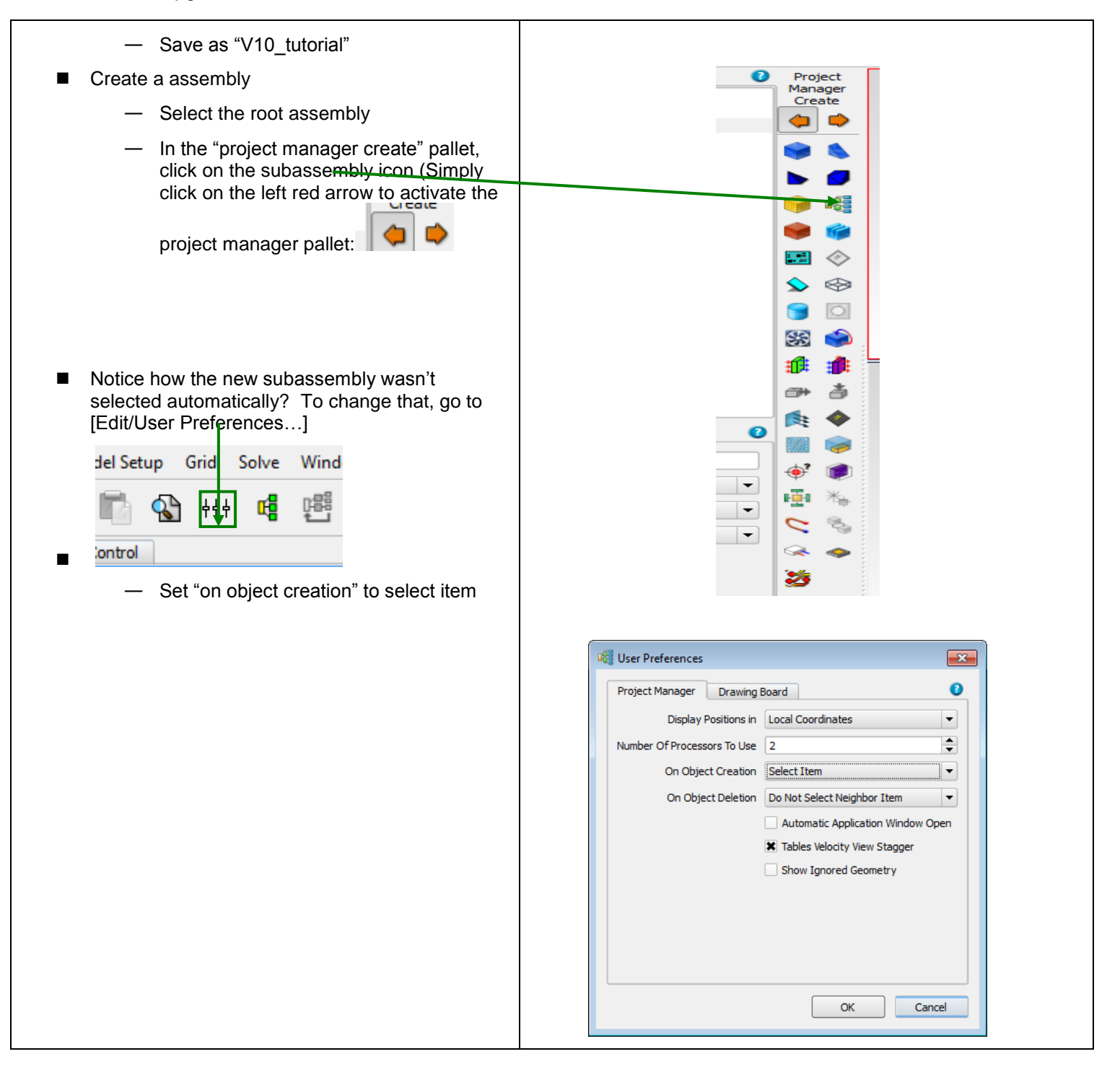

- Delete the subassembly you just created, and create a new one
- In the property sheet that opens in the bottom left
	- Change the name to be V10. Click on Location tab first and then:
		- Apply data using Enter, or a click away
		- No more 'Apply/OK' in V10
	- Click on the Notes tab, and enter a note saying "my first V10 assembly"
	- Click on the Attachments Tab
		- Attach a material from the library (library is now on far left), Alloys/Steel (Mild) - Double click to attach

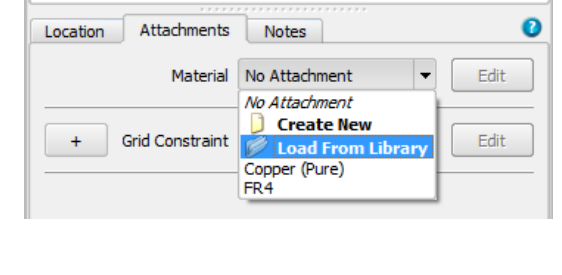

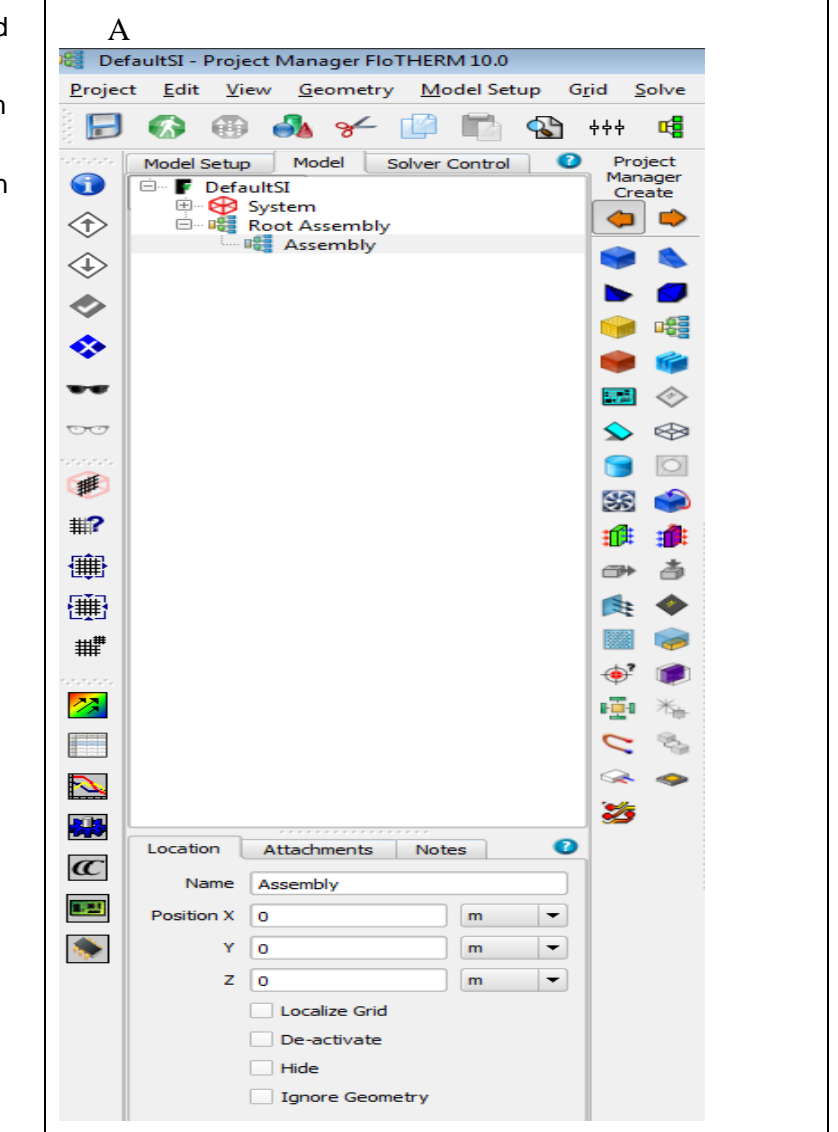

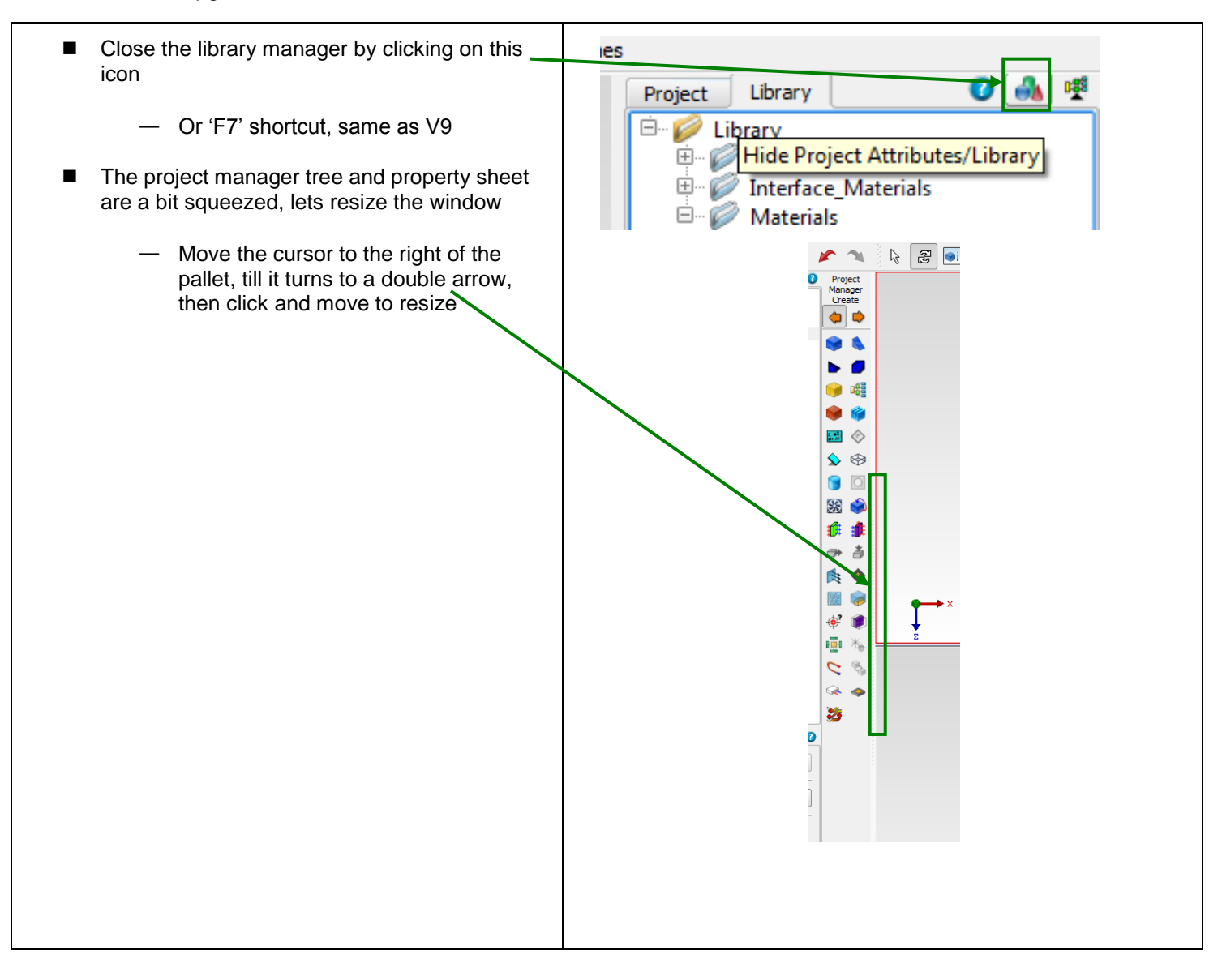

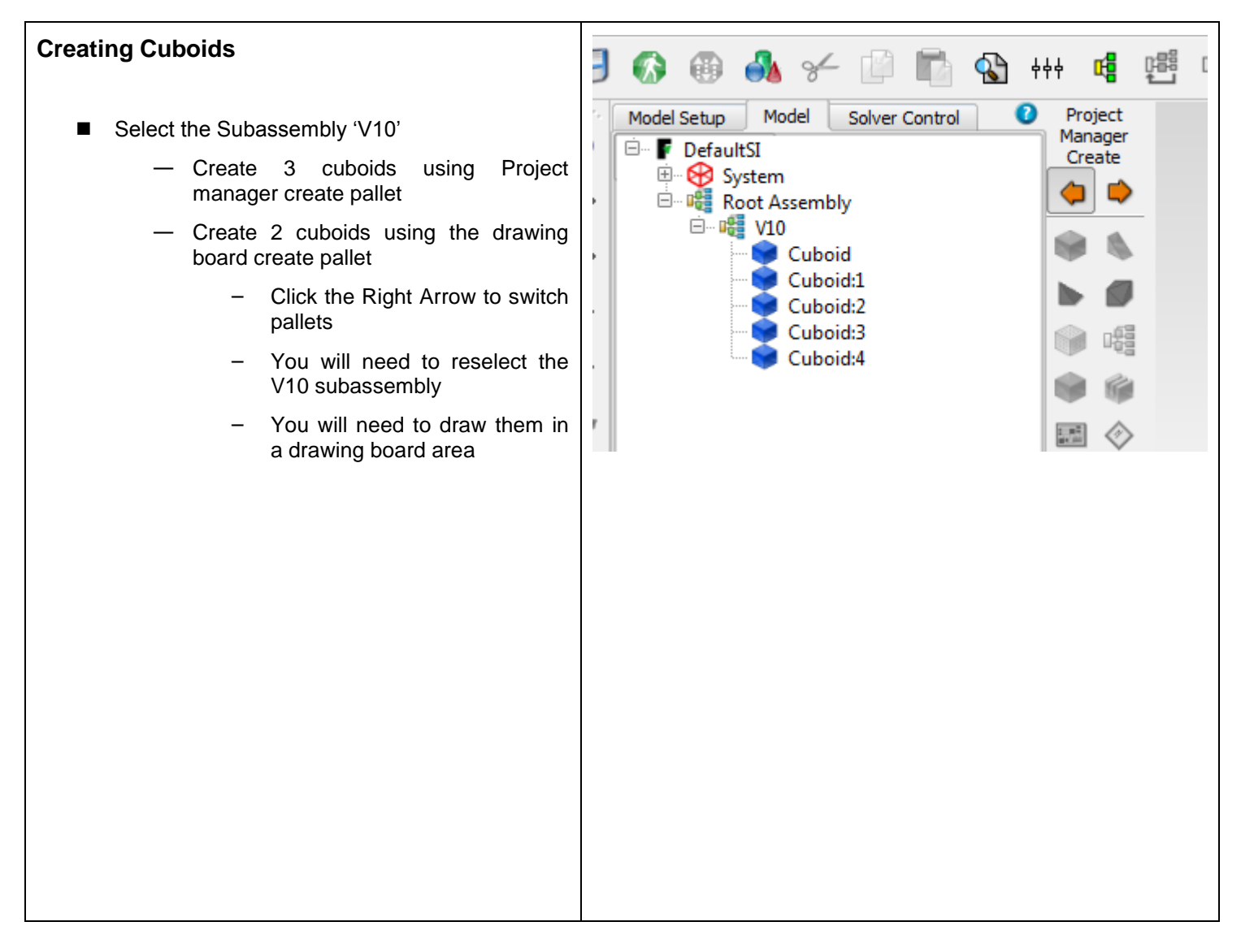

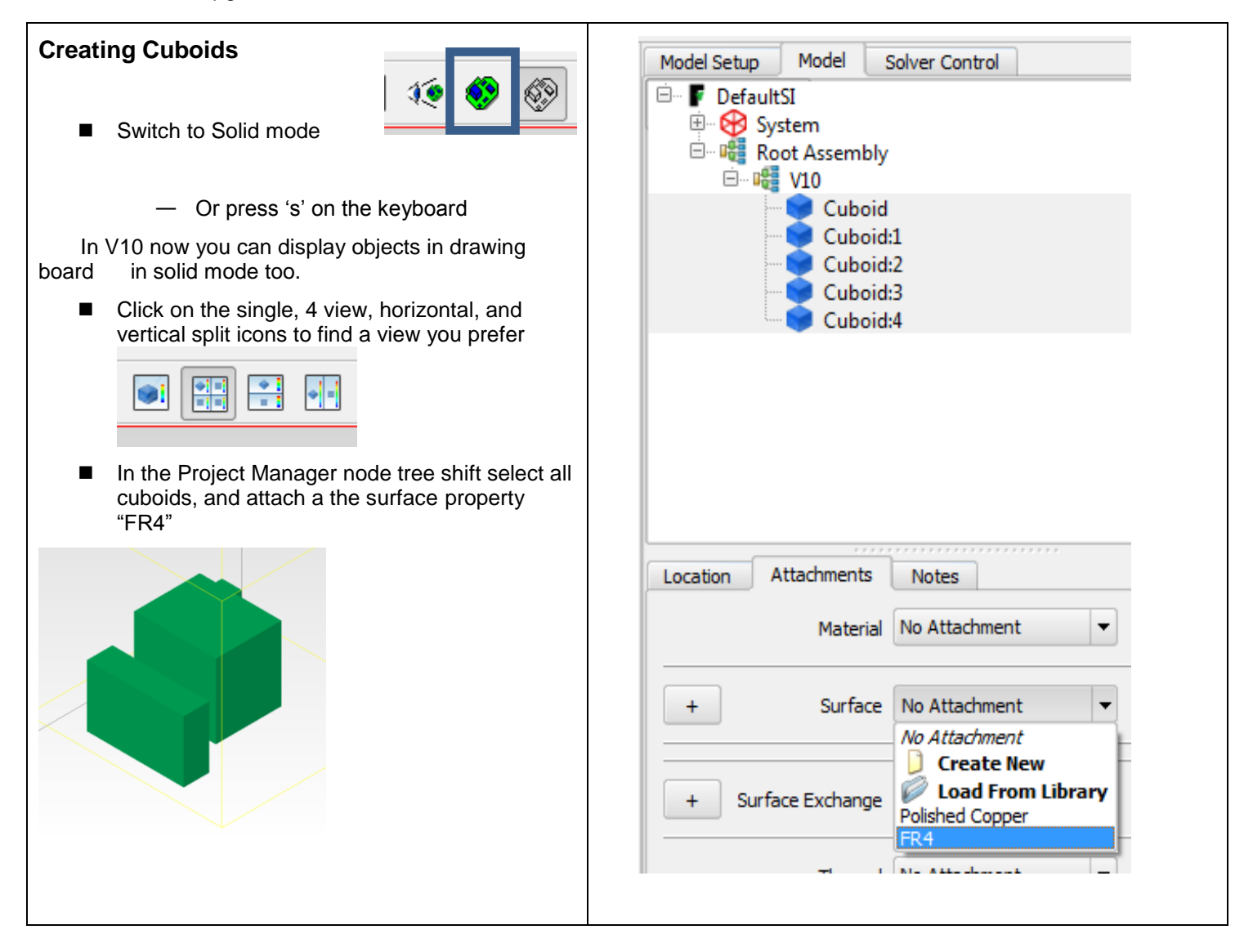

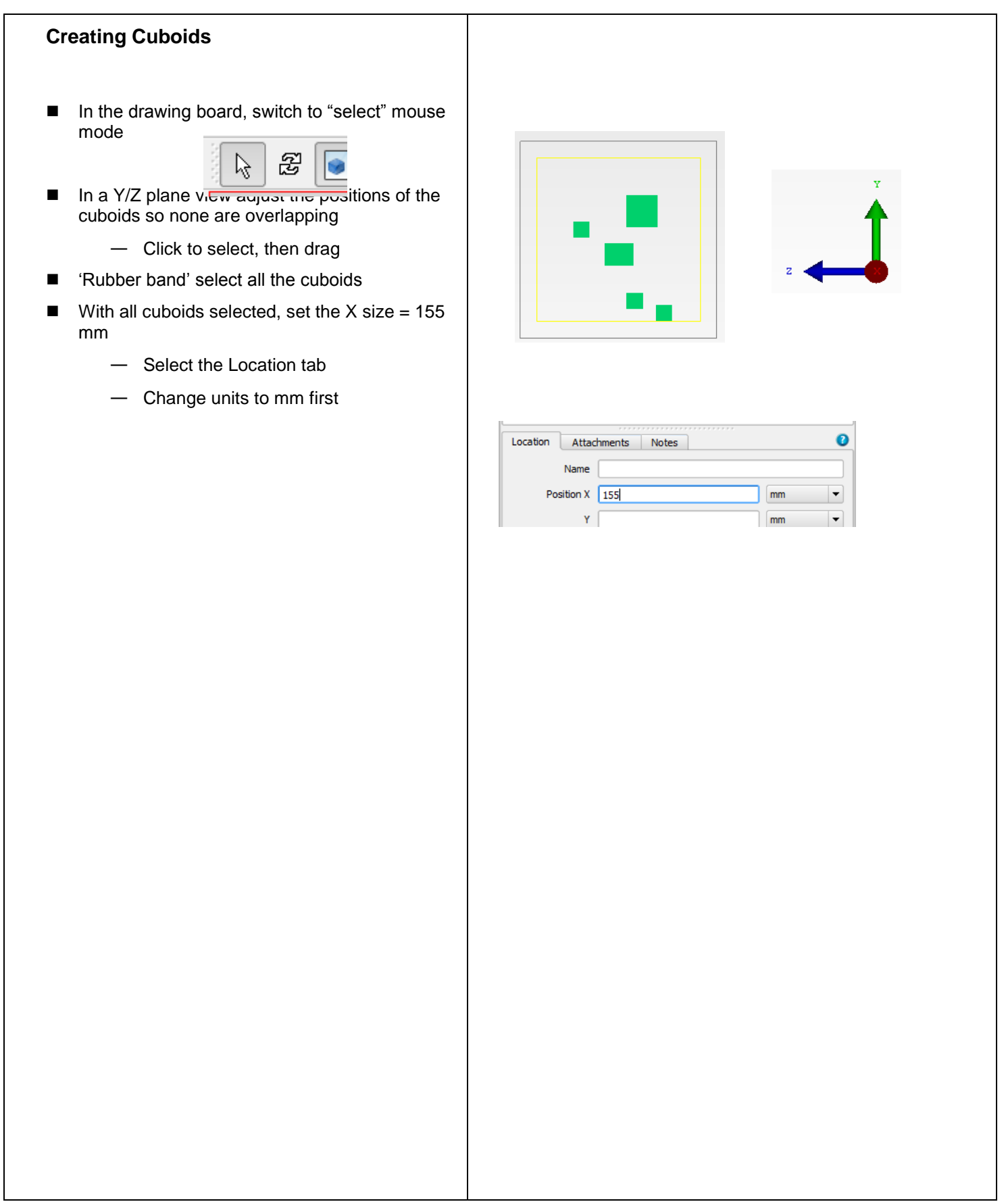

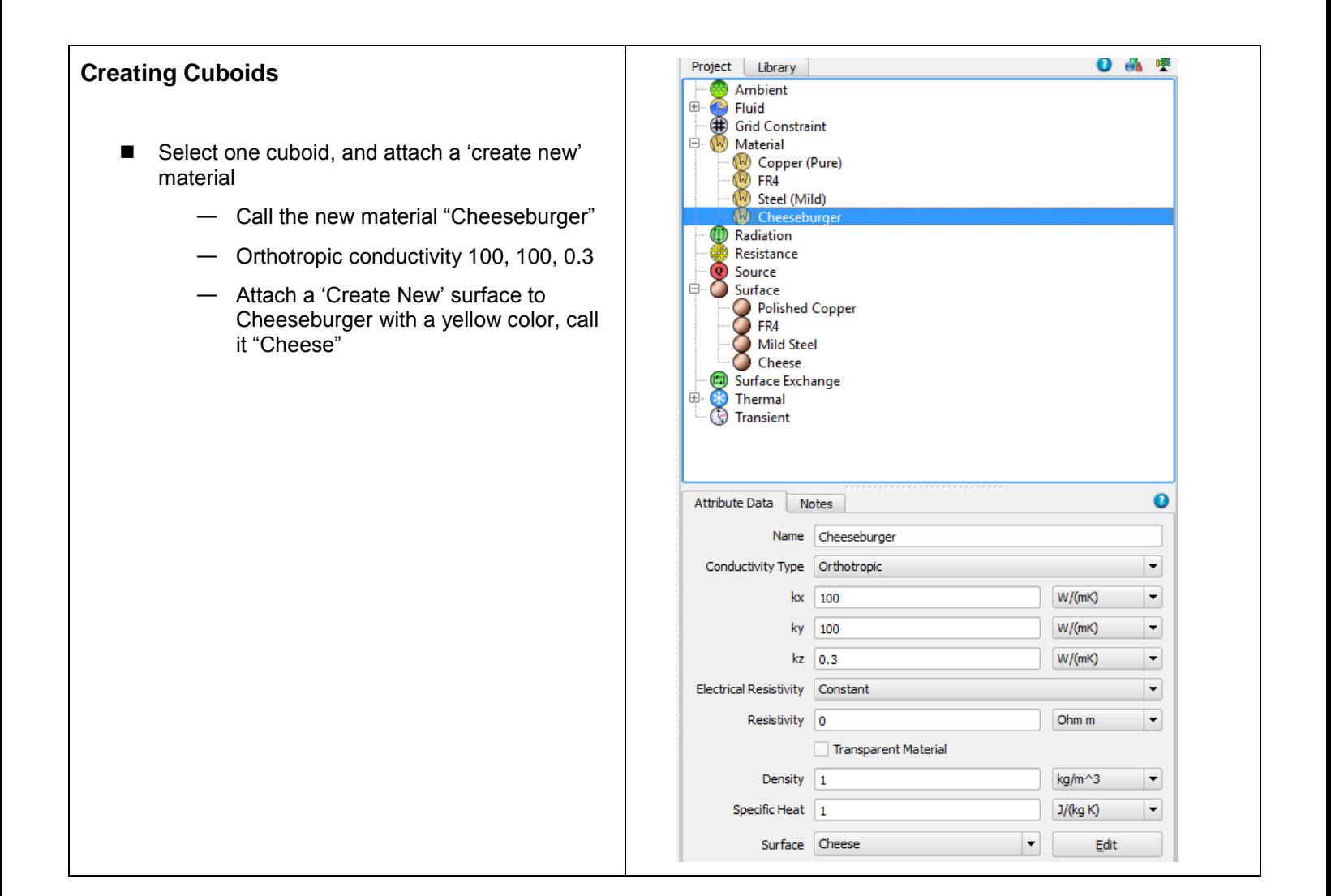

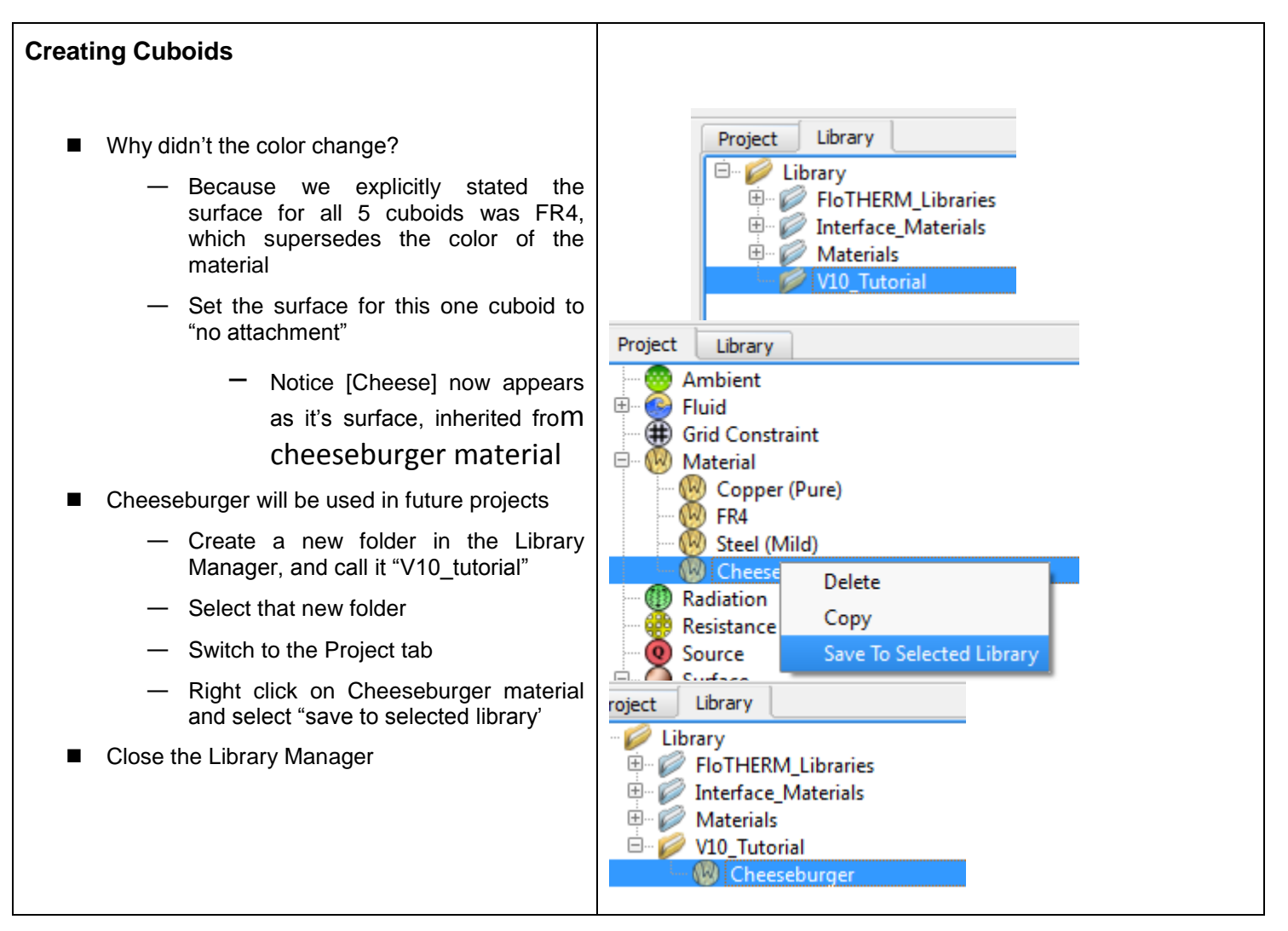

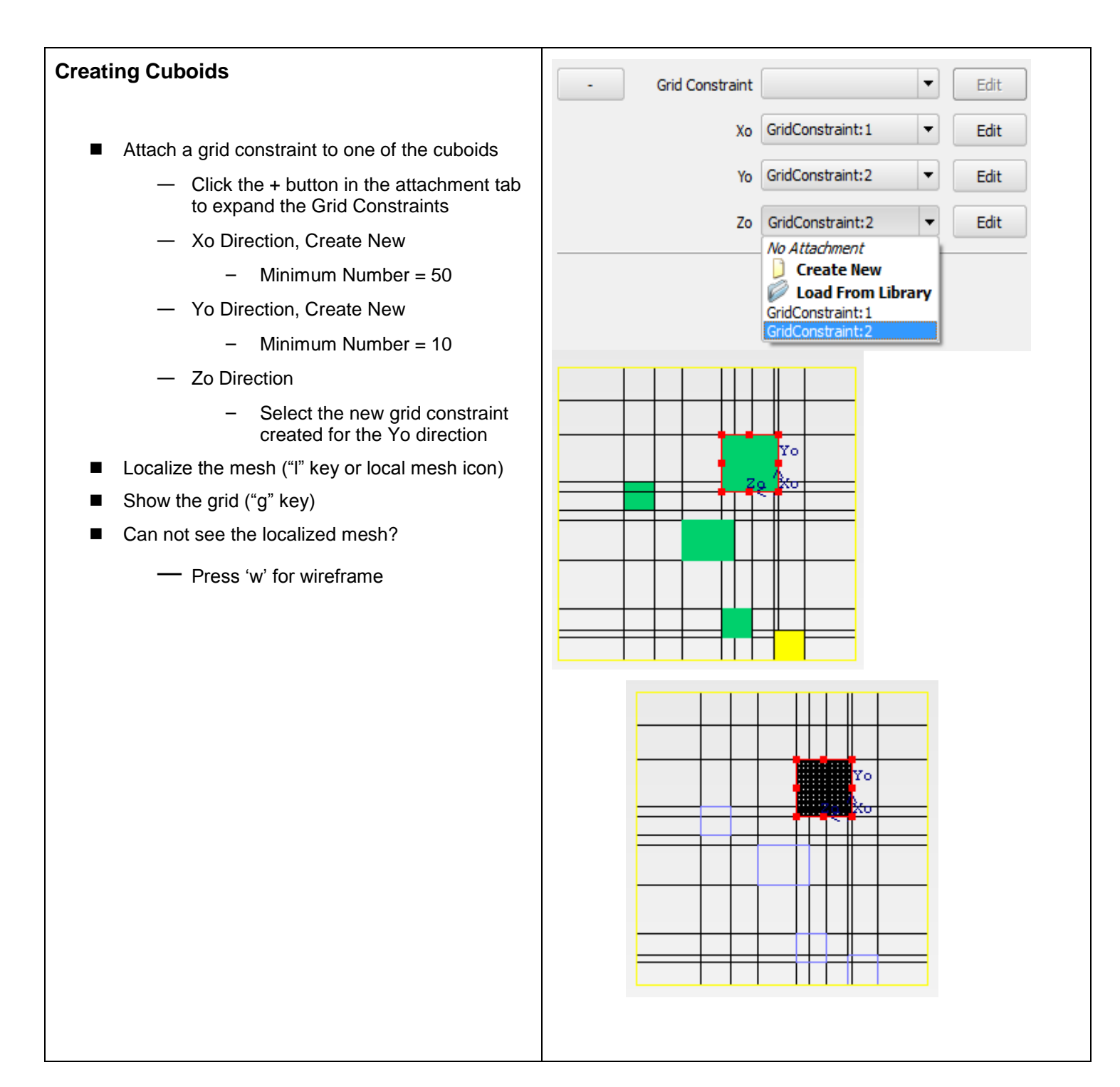

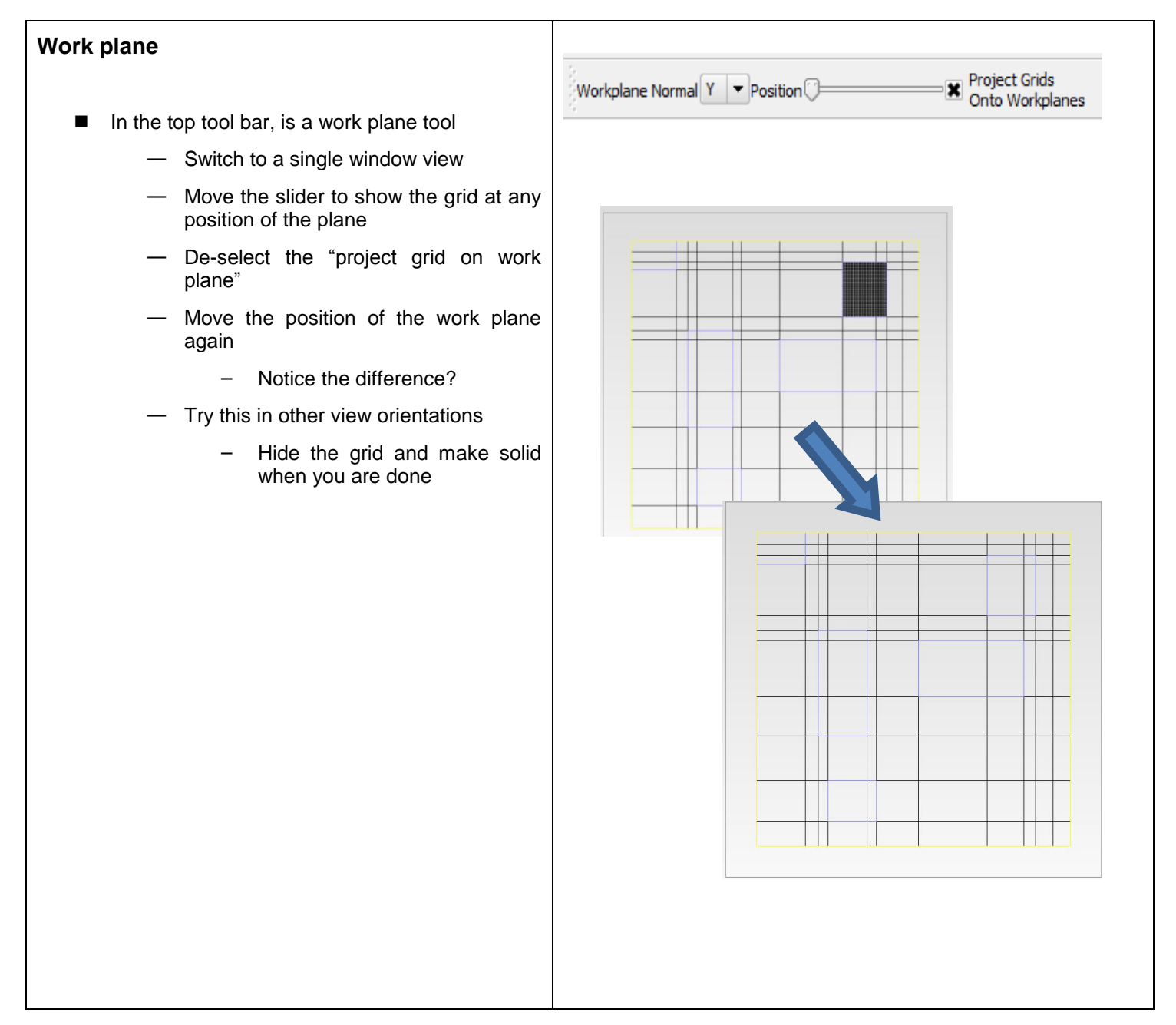

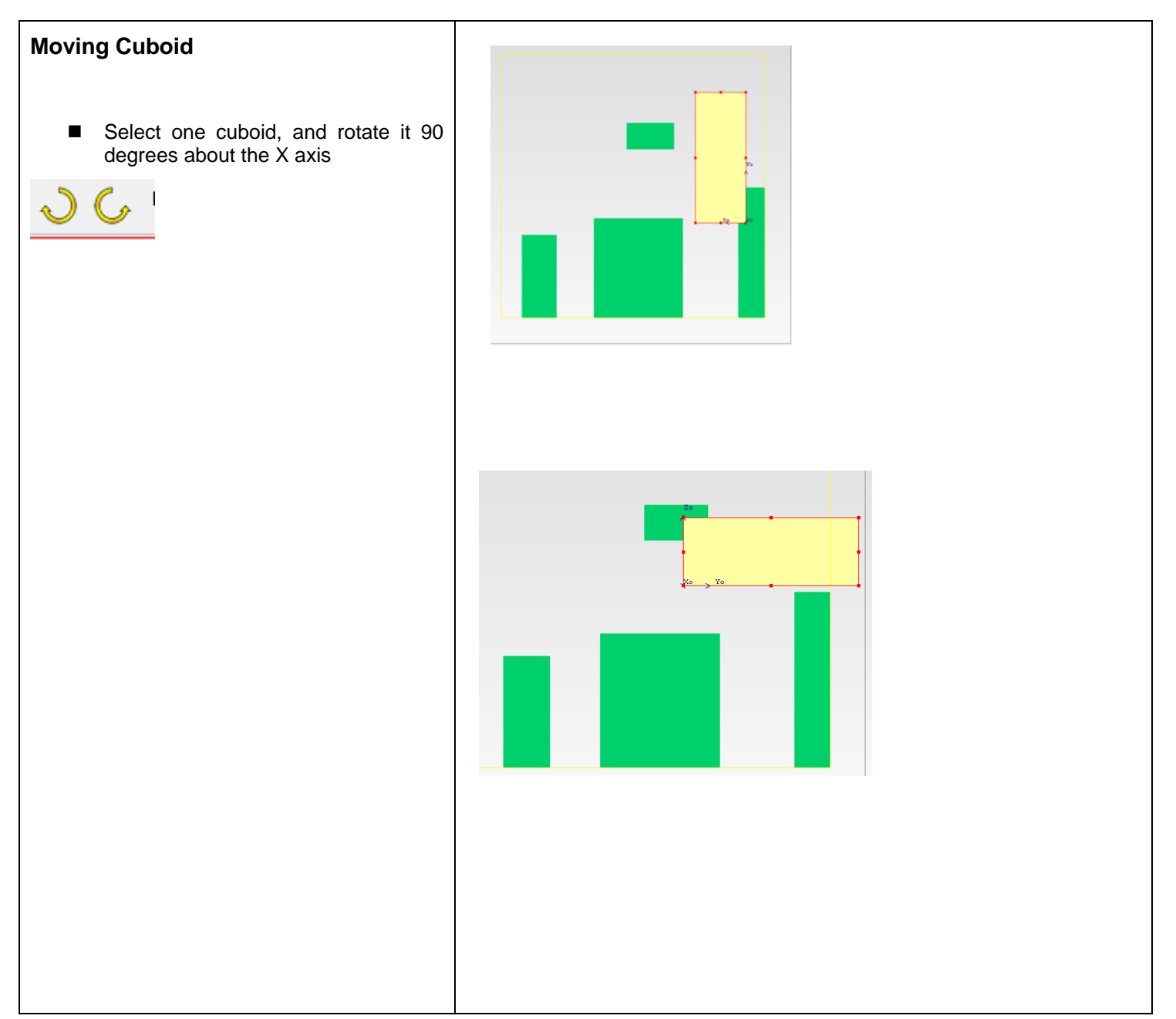

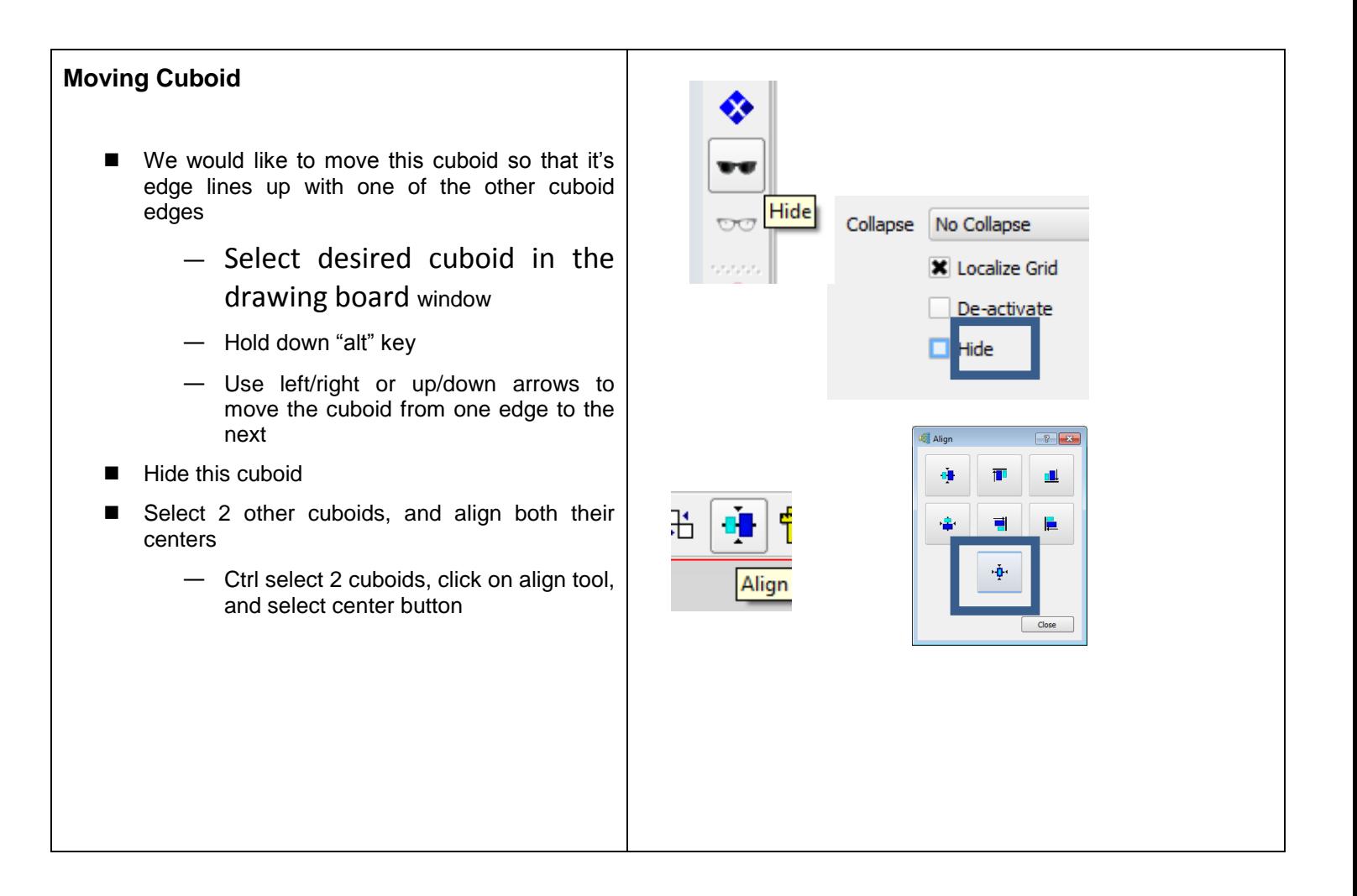

#### FloTHERM V10 Upgrade Tutorial

#### **View Selected**

- $\blacksquare$  Often it's hard to find in the graphics window, the selected object in the Project Manager tree
- Set the drawing board to Solid View, and set to 4 views
- Select Cuboid:1 in Project Manager tree
- Use the "v" key to zoom in on that object in all 4 views

— Shortcut to:

[Viewer/View Selected]

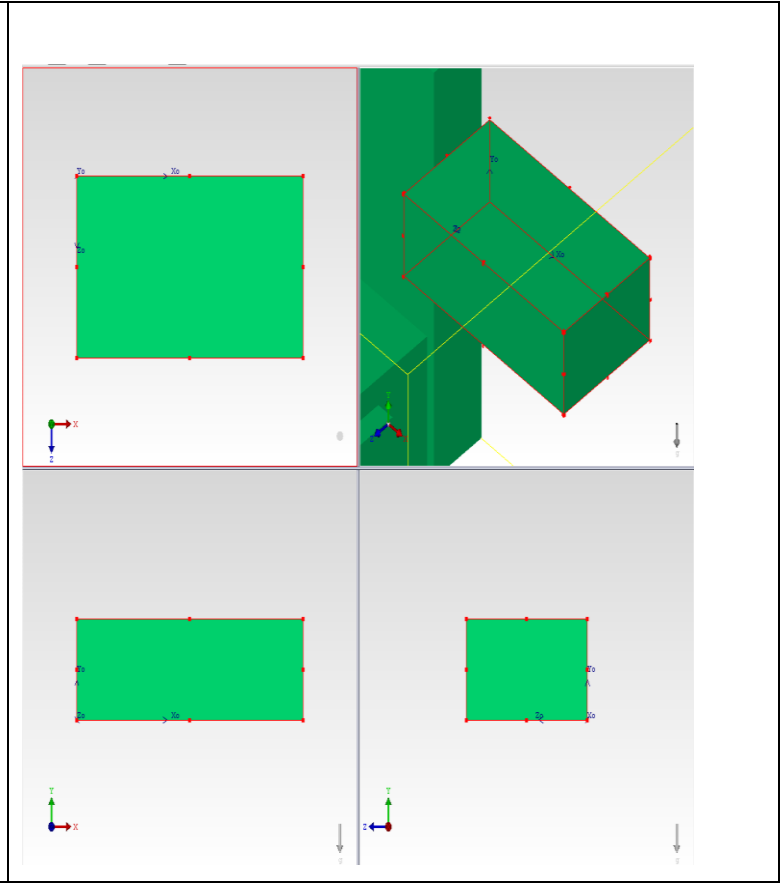

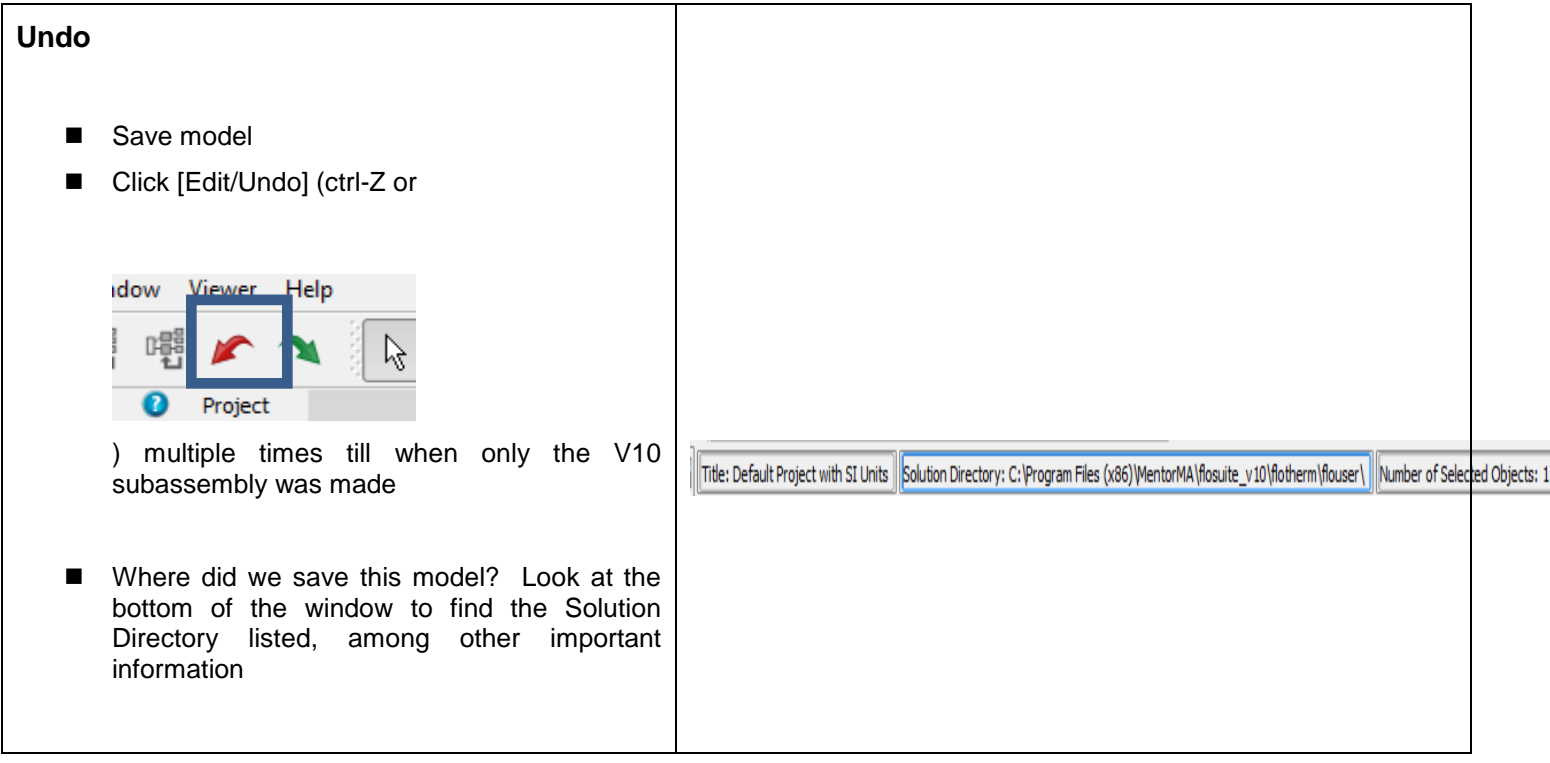

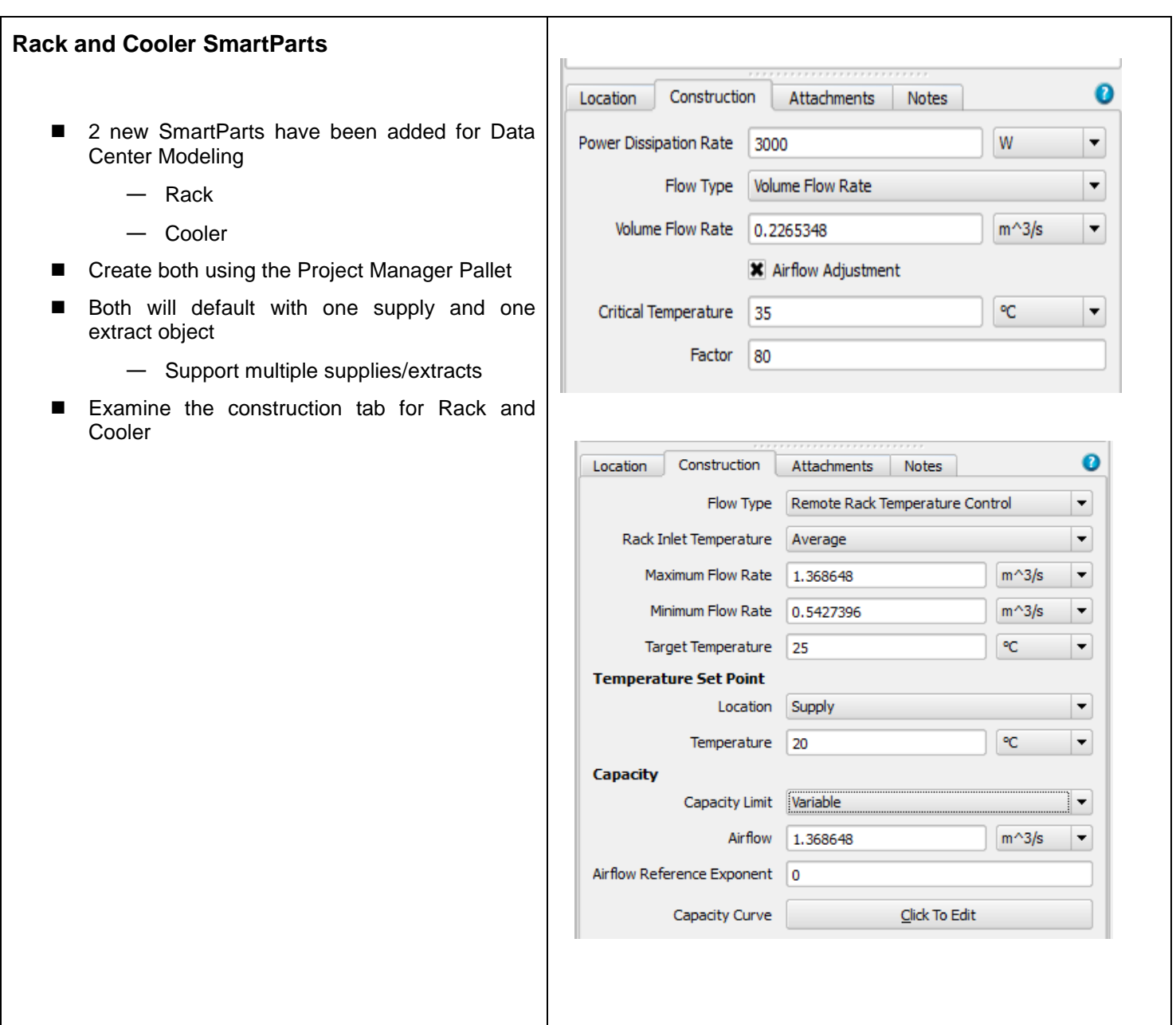

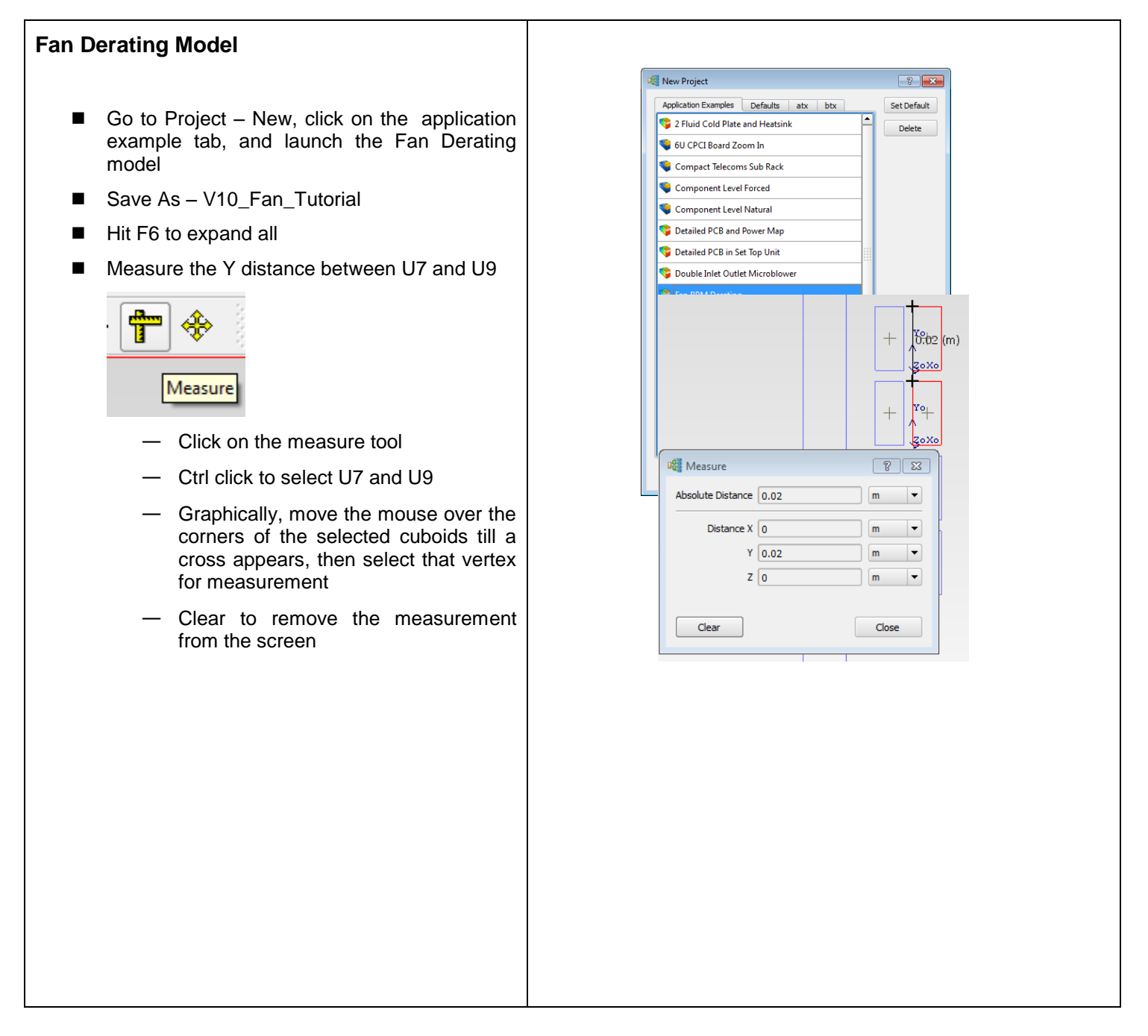

## **FloFEA**

- As this model has results, we can export the FloTHERM solid temperatures for use in a stress analysis
- Select the V10 subassembly and export a FloFEA file
- $\blacksquare$  This requires a 3<sup>rd</sup> party software, from Fraunhofer, called MPCCI mapper
	- [http://www.mpcci.de/mpcci](http://www.mpcci.de/mpcci-software/release-infos-v43/fsimapping-from-flothermfloefd-to-fea.html)[software/release-infos-v43/fsimapping](http://www.mpcci.de/mpcci-software/release-infos-v43/fsimapping-from-flothermfloefd-to-fea.html)[from-flothermfloefd-to-fea.html](http://www.mpcci.de/mpcci-software/release-infos-v43/fsimapping-from-flothermfloefd-to-fea.html)

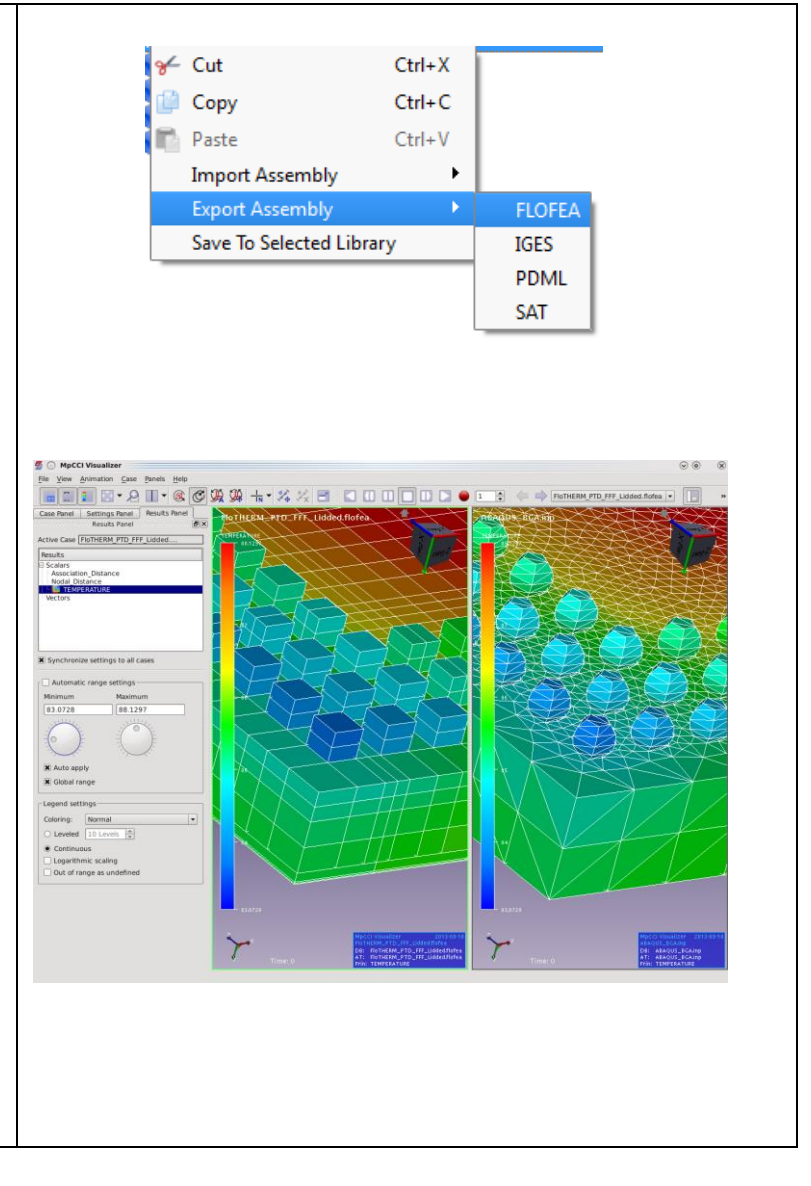

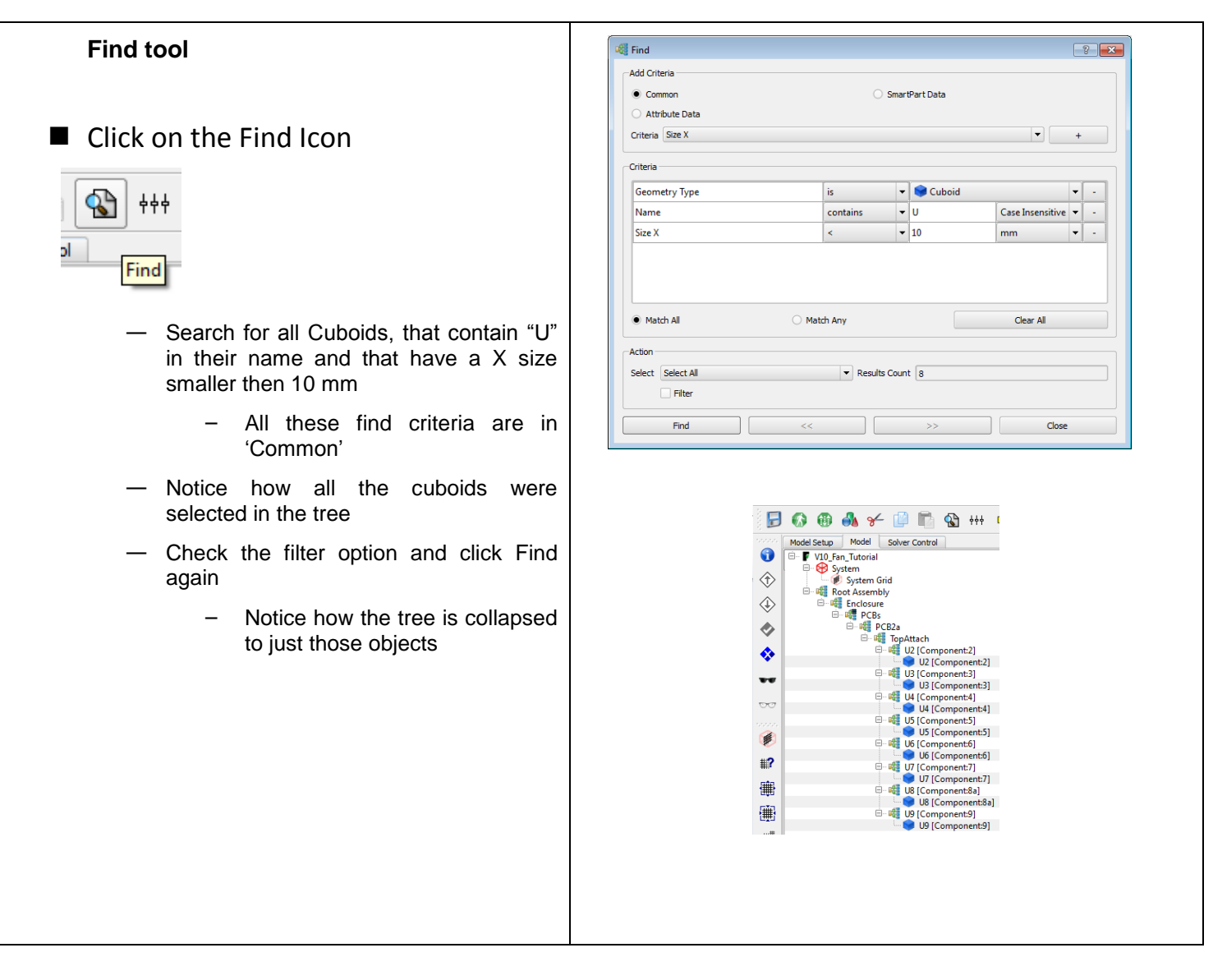

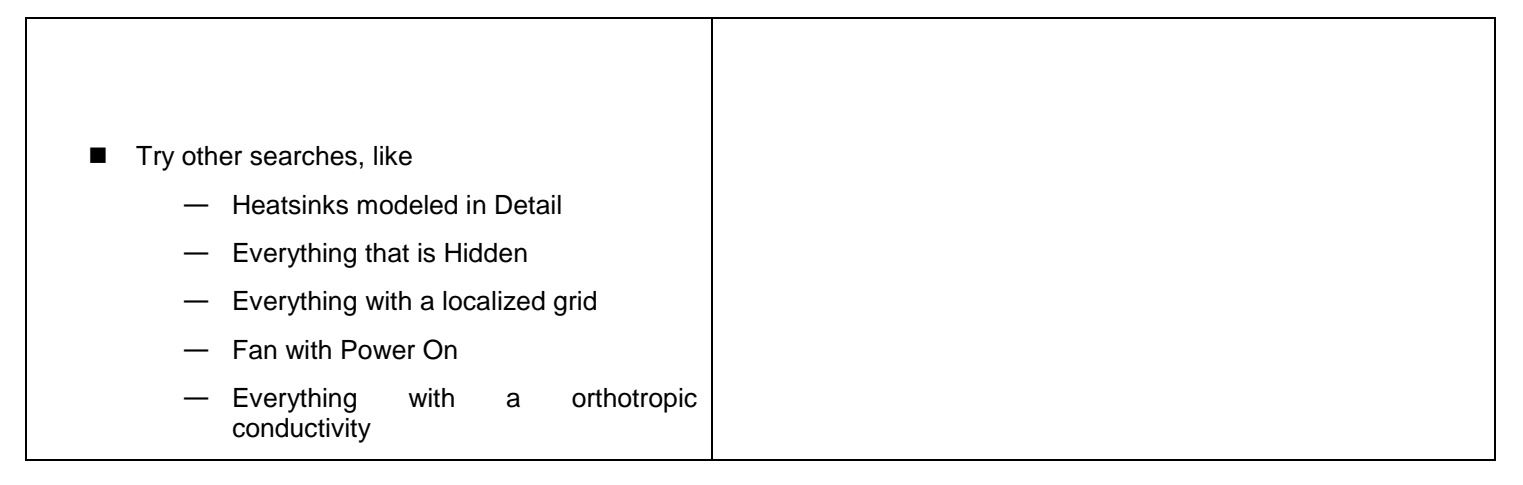

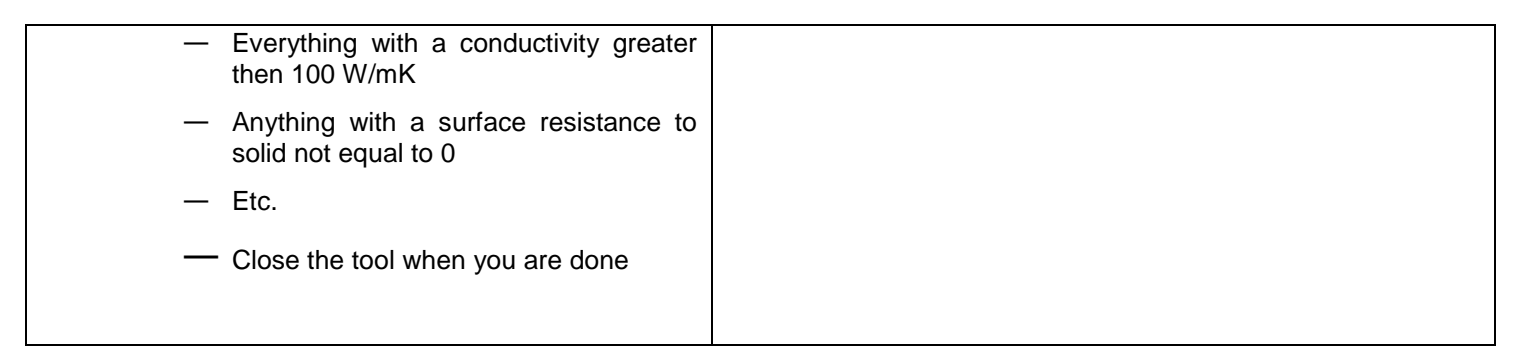

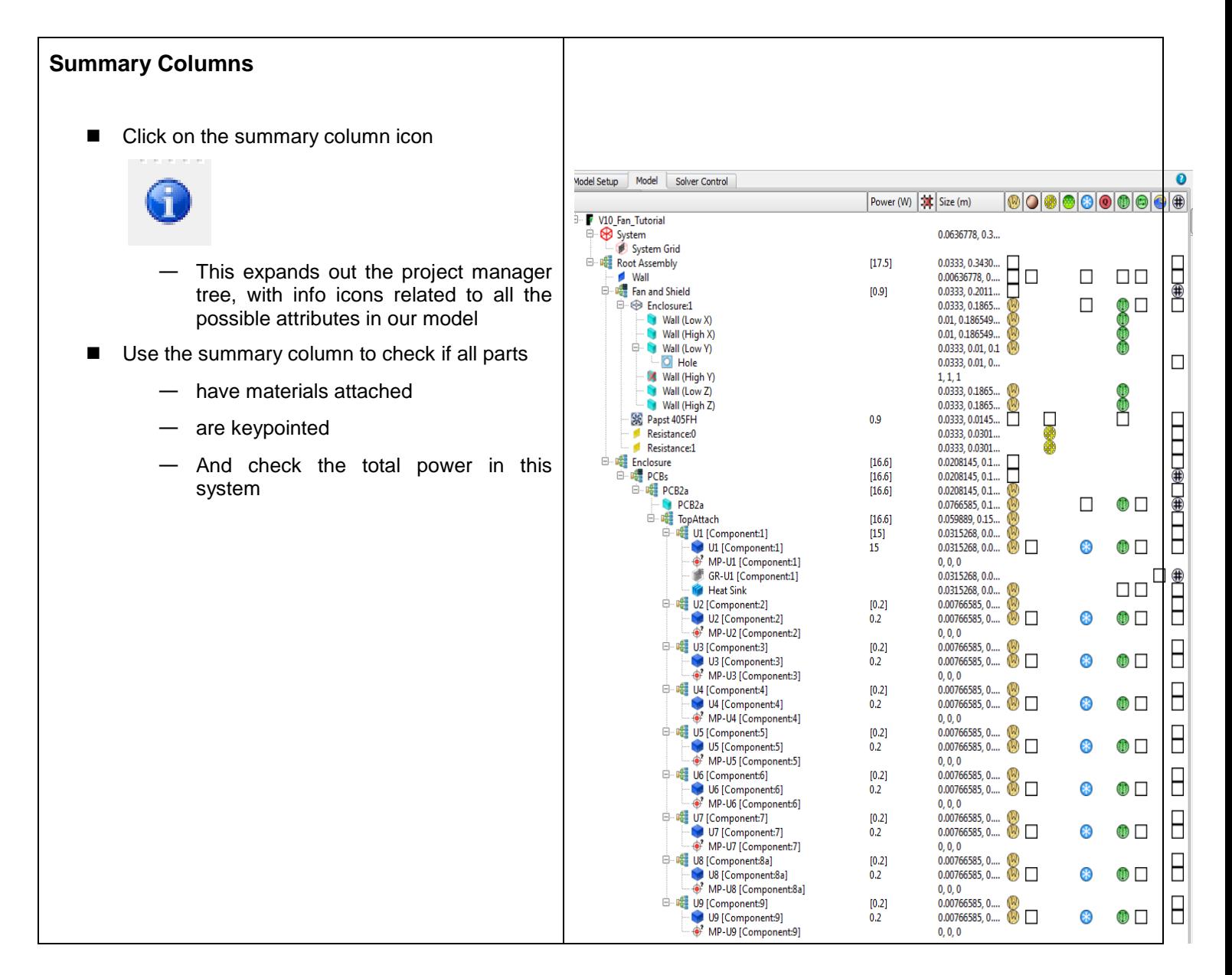

![](_page_23_Figure_1.jpeg)

![](_page_24_Figure_1.jpeg)

![](_page_25_Figure_1.jpeg)

![](_page_26_Figure_1.jpeg)

![](_page_27_Picture_58.jpeg)

![](_page_28_Figure_1.jpeg)

![](_page_29_Picture_91.jpeg)

![](_page_29_Picture_92.jpeg)

## FloTHERM V10 Upgrade Tutorial

![](_page_30_Picture_13.jpeg)

![](_page_31_Picture_108.jpeg)